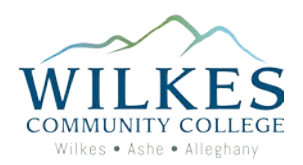

## How to Register

- 1. Go to [www.wilkescc.edu](http://www.wilkescc.edu/)
- 2. Click on WCC Prowler
- 3. Click on WCC Prowler Student Portal

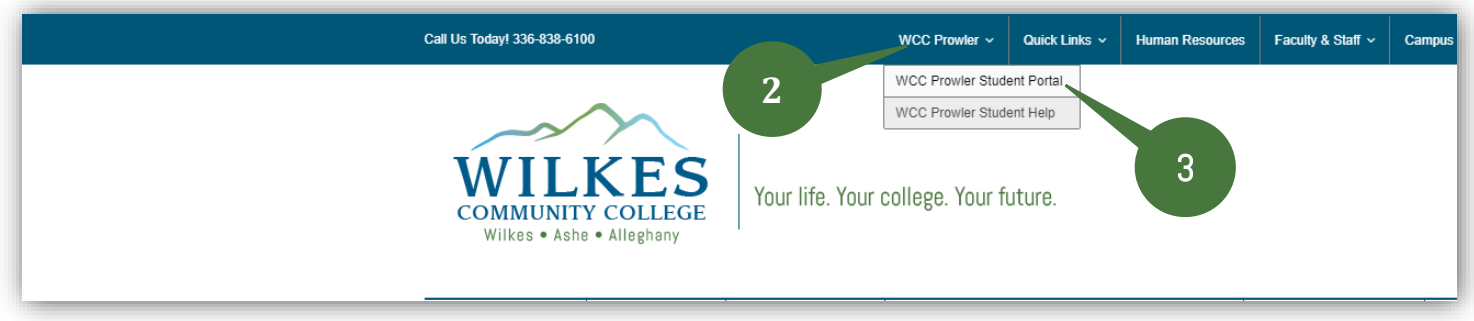

4. Click on Self-Service

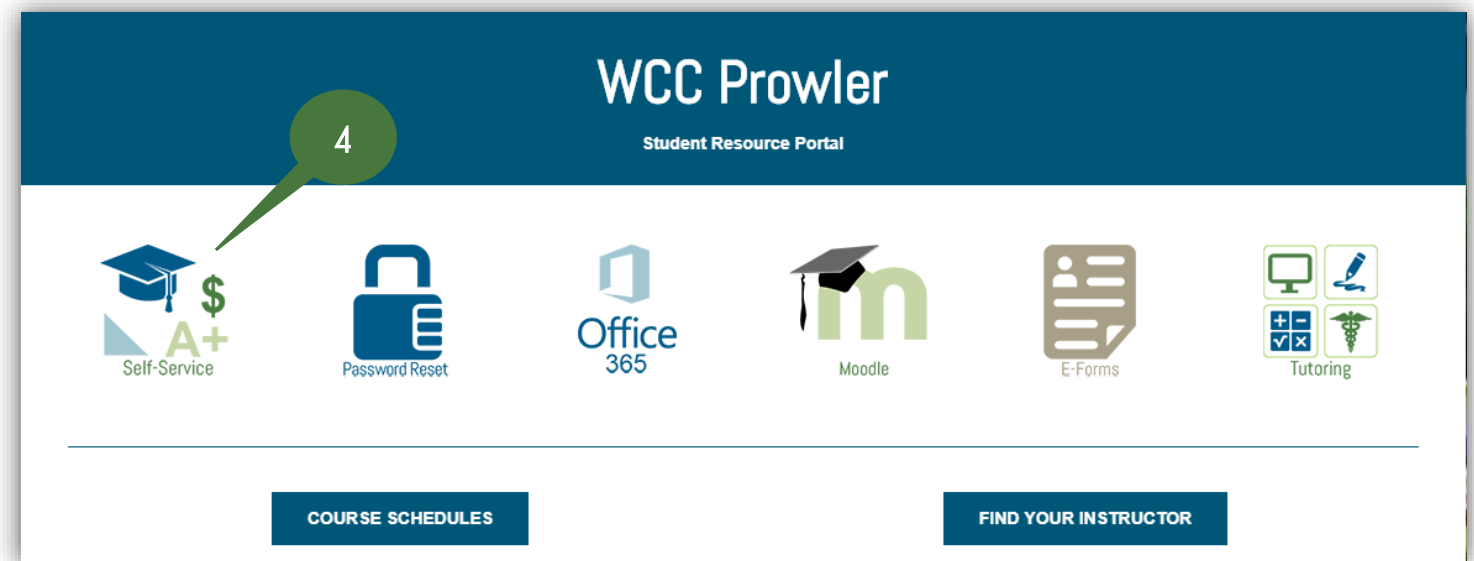

- 5. Enter your WCC Email Address and click Next. Note: If you do not know your WCC email address, then go to <https://www.wilkescc.edu/wccprowler/wcc-prowler-help/> and follow the steps on the page to retrieve your User ID and/or reset your password. Your WCC email address is your username@students.wilkescc.edu.
- 6. Enter your password and click Sign in.

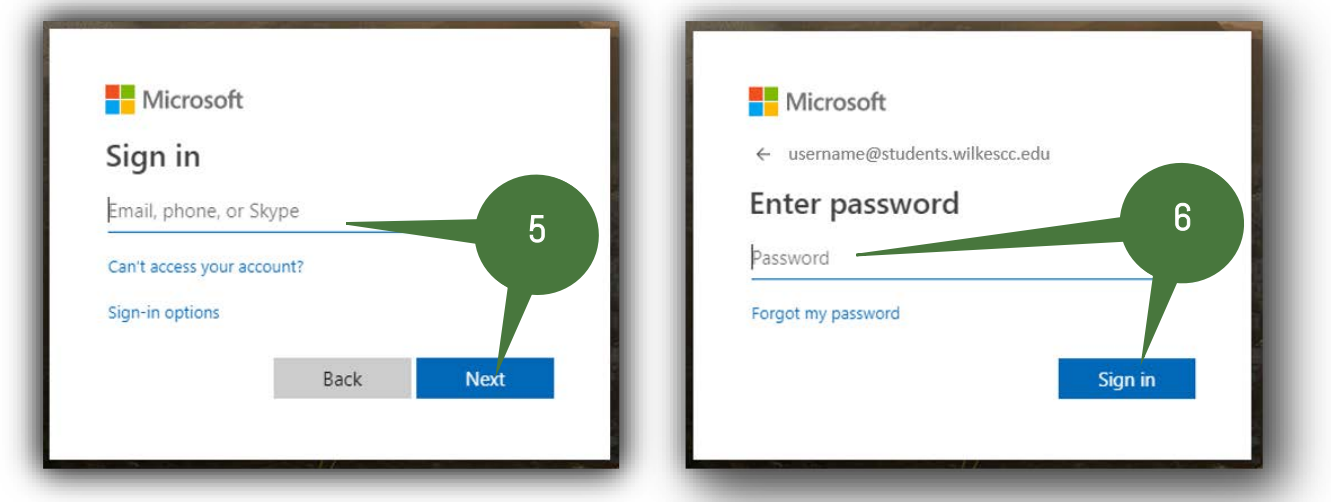

7. Click on Student Planning.

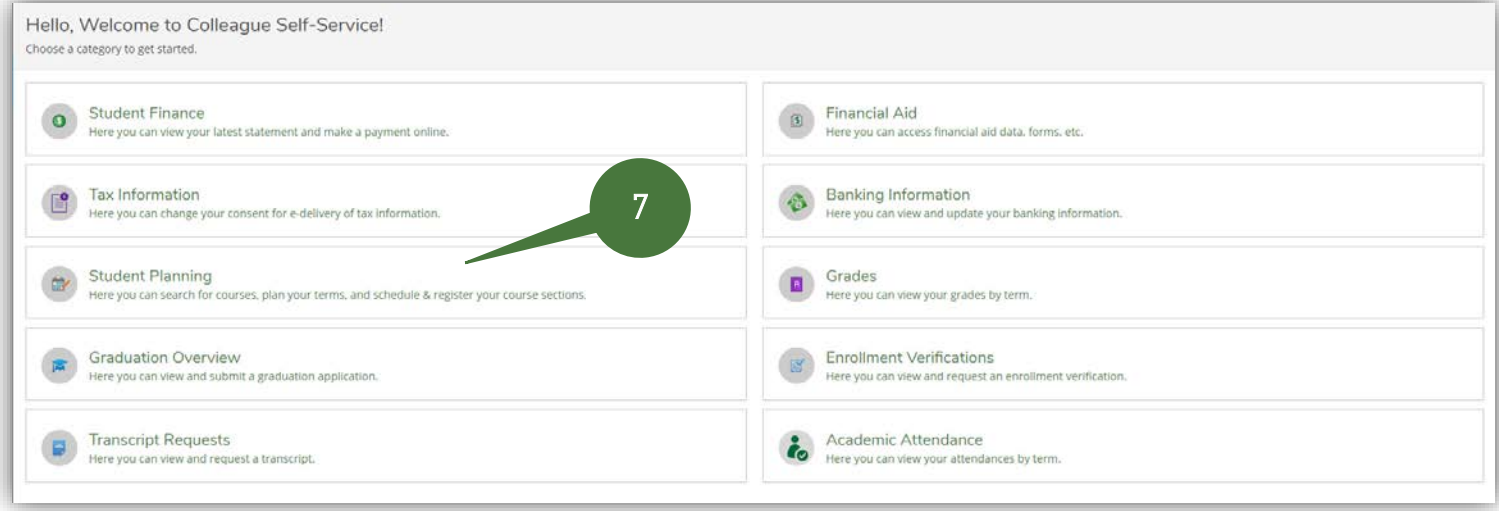

8. Click on Plan your Degree & Register for Classes

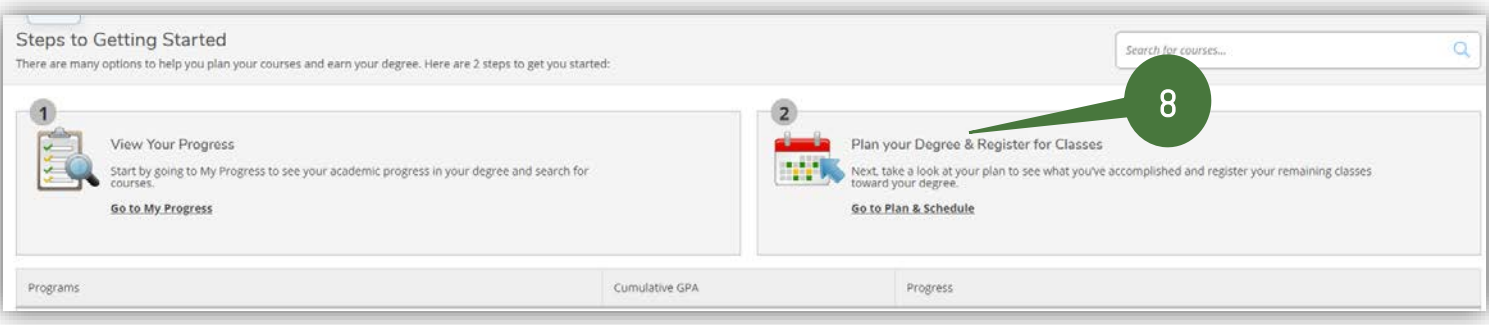

- 9. Type in the course you would like to register for in the search box. Note: If you do not know the exact course number, you can enter just the subject (ex. ENG).
- 10. Press Enter or click on the magnifying glass

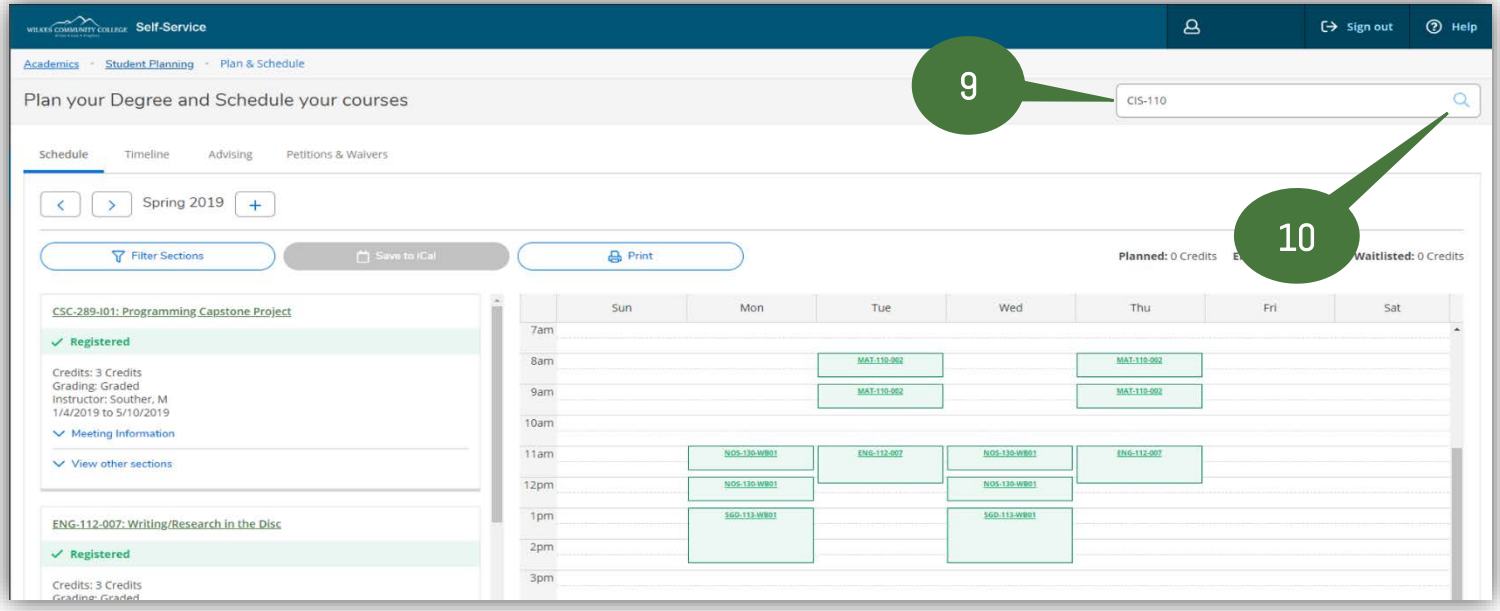

11. Filter to show only the sections for the term you wish to register for by click on that Term. Note: You can also filter by Locations, Days of Week, Instructor, etc.

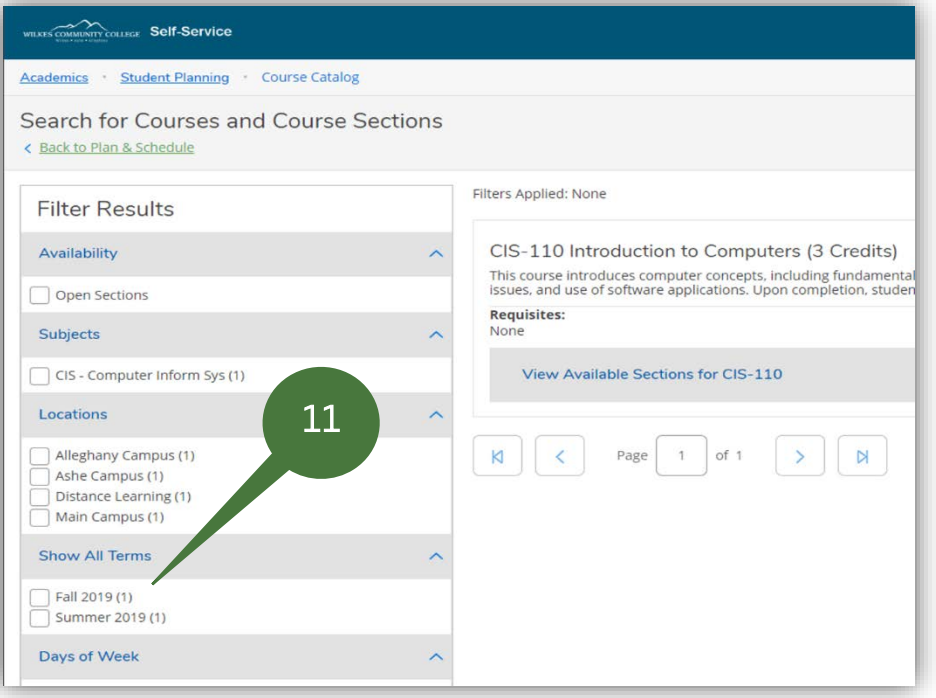

## 12. Click on View Available Sections for XXX-XXX

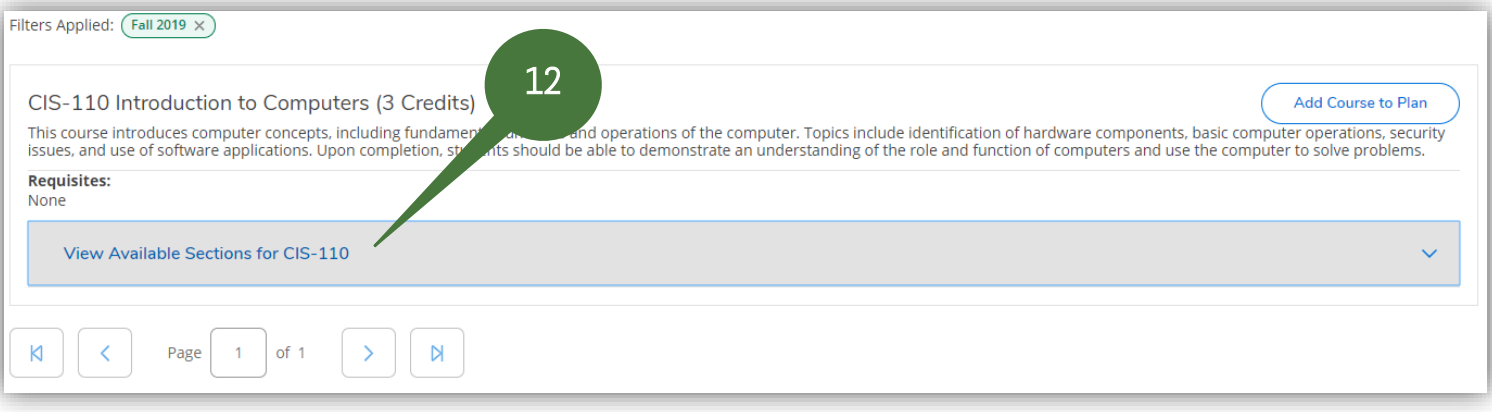

13. Scroll down to find the section you would like to register for, and then click Add Section to **Schedule** 

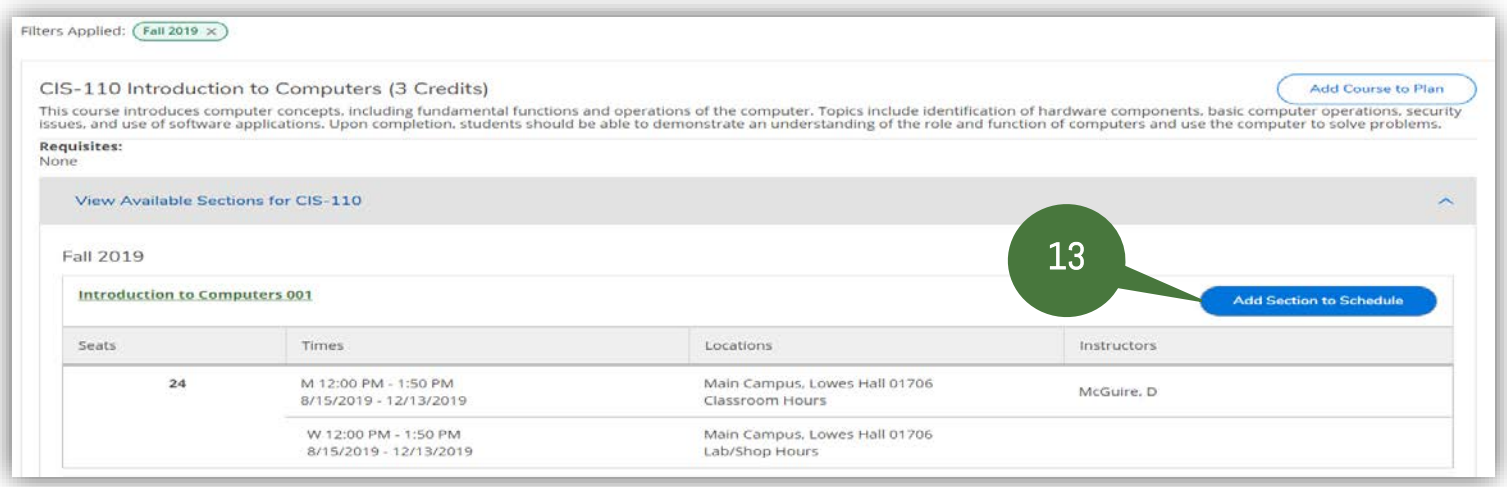

14. Click on Add Section to add the course to your schedule

Note: If this page shows any requisites listed, this does not necessarily mean you do not have requisites needed to take the course. This section is just informational. If you do not have the requisites need to take the course, then you will receive an error message informing you that you do not meet the requisites for the course when you click the Register Now button.

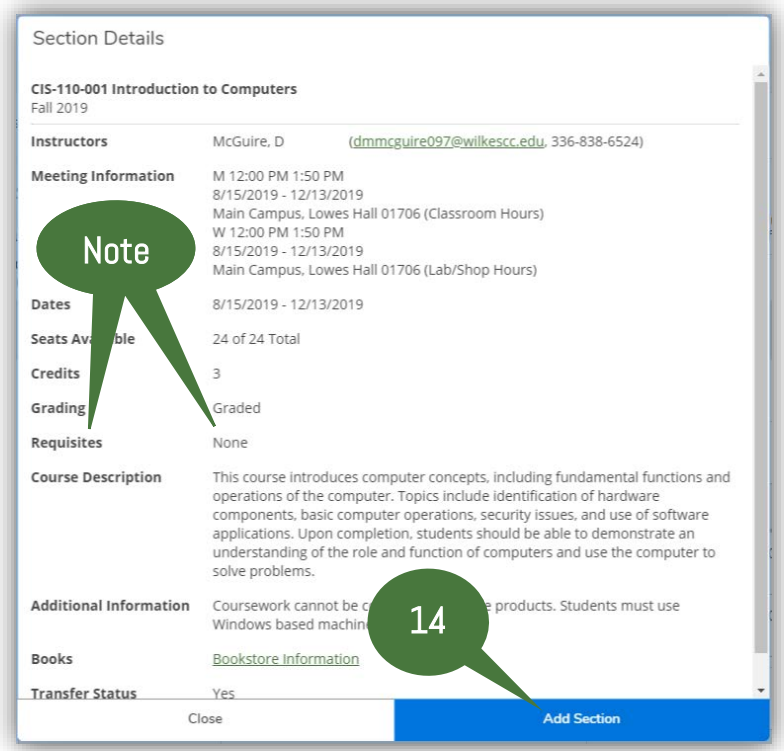

- 15. Enter the next course into the Search Box
- 16. Press Enter or click the Magnifying Glass to search for the course

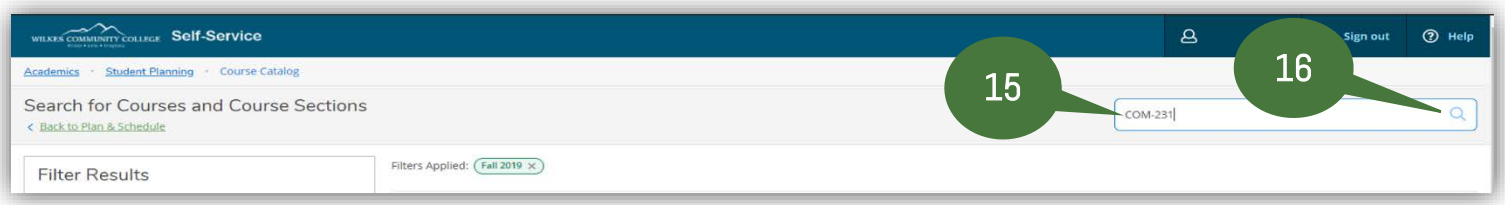

- 17. Repeat Steps  $12 14$  until you have added all your courses to your schedule
- 18. Click on Student Planning
- 19. Click on Plan & Schedule

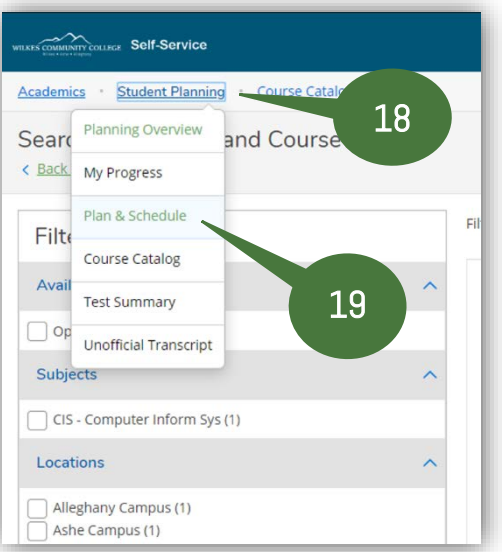

20. Click on the Right Arrow to advance your schedule to the semester you are registering for.

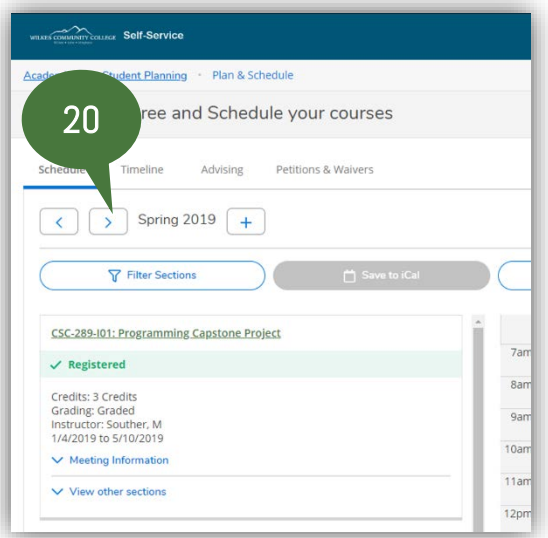

## 21. To register for the courses on your schedule, click Register Now

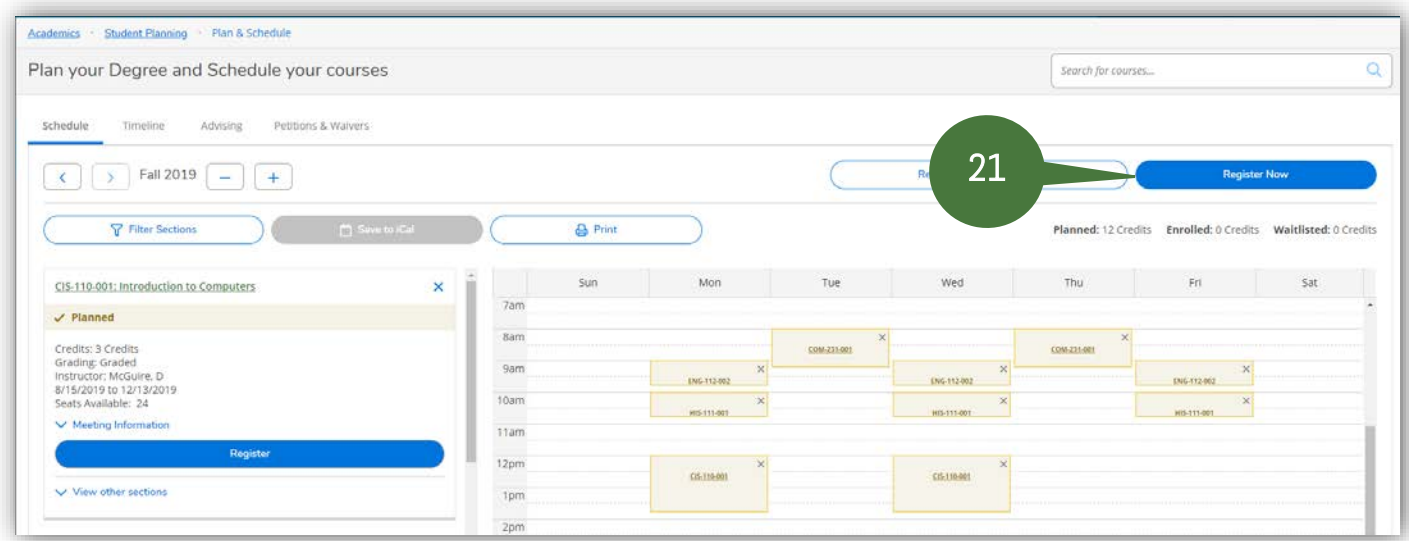

## 22. You have completed registration when your courses turn green

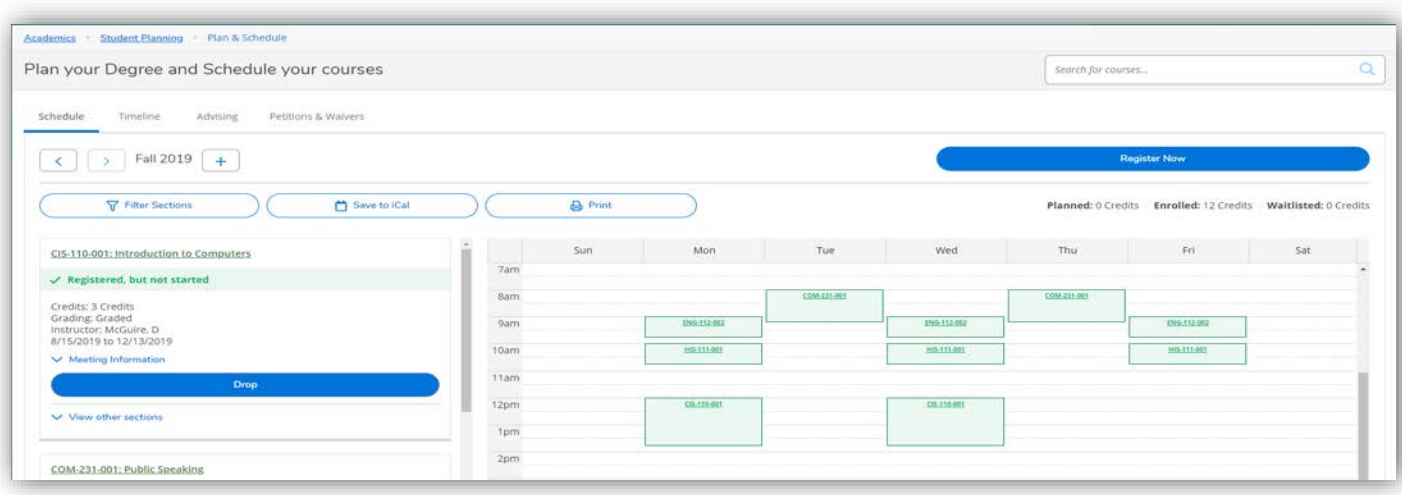